## der Bundeswehr Universität & München

*Ein Projekt von: Linda Denkow und Prof. Dr. Merle Fairhurst, Universität der Bundeswehr München*

Bitte beachten Sie: Diese App kann kostenlos heruntergeladen werden und Sie benötigen 80 MB Speicherplatz, um die App herunterzuladen. Außerdem läuft diese App nicht auf iPad/Tablet-Geräten und ist nur für die mobile Nutzung verfügbar. Für iPhone-Nutzer müssen Sie vor dem Herunterladen der App TestFlight installieren und sicherstellen, dass auf Ihrem Gerät iOS 13 oder höher läuft (eine detaillierte Anleitung finden Sie im Download-Link).

## **Den Link zum Download der App finden Sie am Ende dieser Anleitung.**

Bitte beachten Sie, dass Sie zuerst den "Soscisurvey"- Fragebogen ausfüllen, bevor Sie mit der Nutzung der App starten.

Um zu wissen, dass Sie die richtige App heruntergeladen und geöffnet haben, sehen Sie das folgende Logo dort, wo sich normalerweise Ihre Anwendungen befinden:

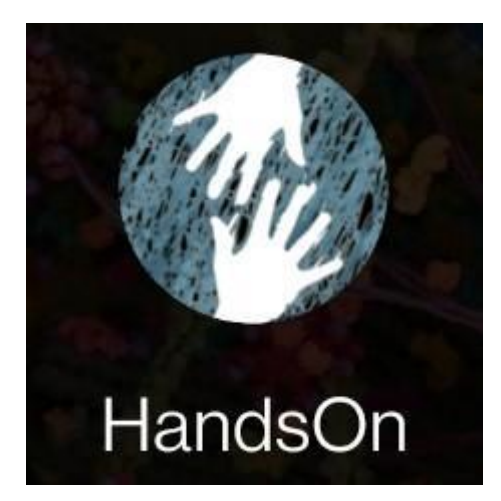

Sie werden dann aufgefordert, die folgenden Angaben auszufüllen:

- Land

- Studien-ID (WICHTIG: geben Sie in diesem Feld bitte "KB + ihr Probandencode aus dem Fragebogen" ein Bsp.: KBINMÜEN.)

- Profilname (**WICHTIG**: bitte verwenden Sie nicht Ihren tatsächlichen Namen, sondern geben Sie den ID-Code ein, den Sie zu Beginn der Studie erstellt haben).

- Alter

- Der Avatar, der Sie am besten repräsentiert (weiblich oder männlich).

- Wie Sie Ihre Gefühle am liebsten ausdrücken (Emoji, Farbe oder Wort). Unabhängig davon, wie Sie Ihre Emotionen ausdrücken möchten, stellen Sie bitte sicher, dass Sie die Option während der gesamten Studie beibehalten. Sie werden später die Möglichkeit haben, dies zu ändern.

Bitte wählen Sie aus, dass Sie mit der **anonymen Datenweitergabe einverstanden** sind und dass Sie den Bedingungen zustimmen.

Sie werden dann zum Startbildschirm der App weitergeleitet. Bitte klicken Sie auf das dritte blaue Symbol in der unteren Reihe (siehe Hervorhebung). Sobald Sie es angeklickt haben, wählen Sie "Touch Training".

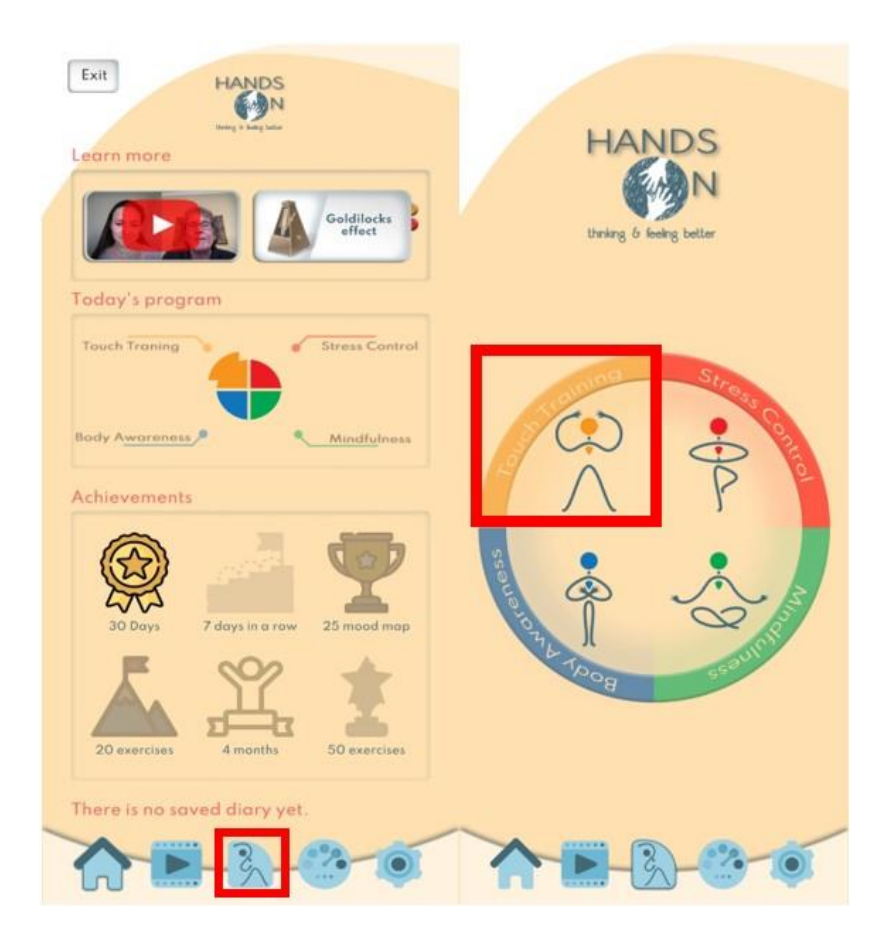

Wählen Sie dann die Aufgabe "My body in your hands". Sie sollten nun den folgenden Bildschirm sehen. Aus der Dropdown-Liste wählen Sie bitte die Option "Loved one VS Acquaintance" was so viel heißt wie: "Geliebte/r VS-Bekannte/r". Wenn Sie das getan haben, wählen Sie bitte "YES", um mit der Aufgabe fortzufahren. Sie sehen dann einen Bildschirm mit detaillierten Anweisungen. Bitte folgen Sie diesen Anweisungen sorgfältig und führen Sie alle Schritte (1, 2 und 3) aus.

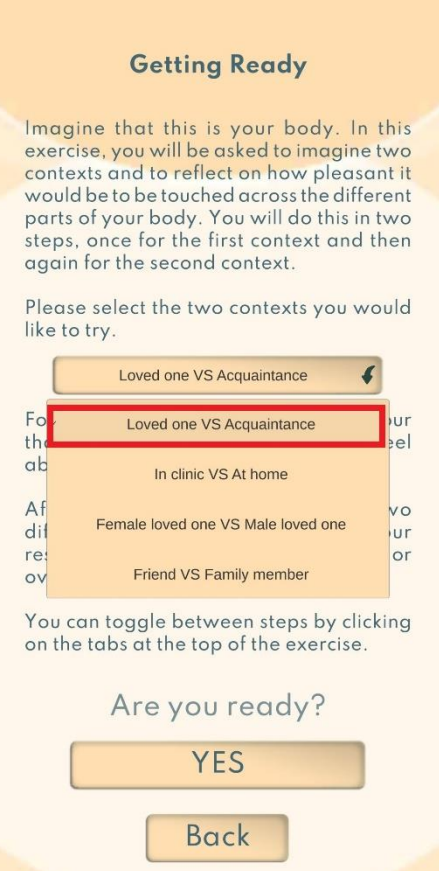

*Bitte beachten Sie: Um so genau wie möglich zu sein, passen Sie bitte die Größe des Pinsels auf der Skala an, wenn Sie Körperstellen malen. Dies hilft, eine Überschneidung der Antworten an den verschiedenen Körperstellen zu vermeiden*.

Bitte wählen Sie außerdem so genau wie möglich die Farbe auf der Skala aus, die Ihre Reaktion für jede Körperstelle am besten wiedergibt. Bitte beachten Sie, dass Sie bei der Bearbeitung der Aufgabe einen Fehler machen können, was völlig normal ist. Drücken Sie jedoch nicht die Reset-Taste in der oberen Symbolleiste, es sei denn, Sie möchten alle aktuell eingefärbten Körperzonen löschen. Verwenden Sie stattdessen die Farbreaktionsskala auf der linken Seite, um die gewünschte Farbe auszuwählen, und gehen Sie über den Fehler hinweg. Es kann helfen, dass Sie den Pinsel mit der rechten Werkzeugleiste verkleinern, damit Sie die Körperzonen genauer einfärben können.

Wie bereits erwähnt, nehmen Sie sich für die Aufgabe so viel Zeit wie nötig und wählen Sie die Farbe so genau wie möglich.

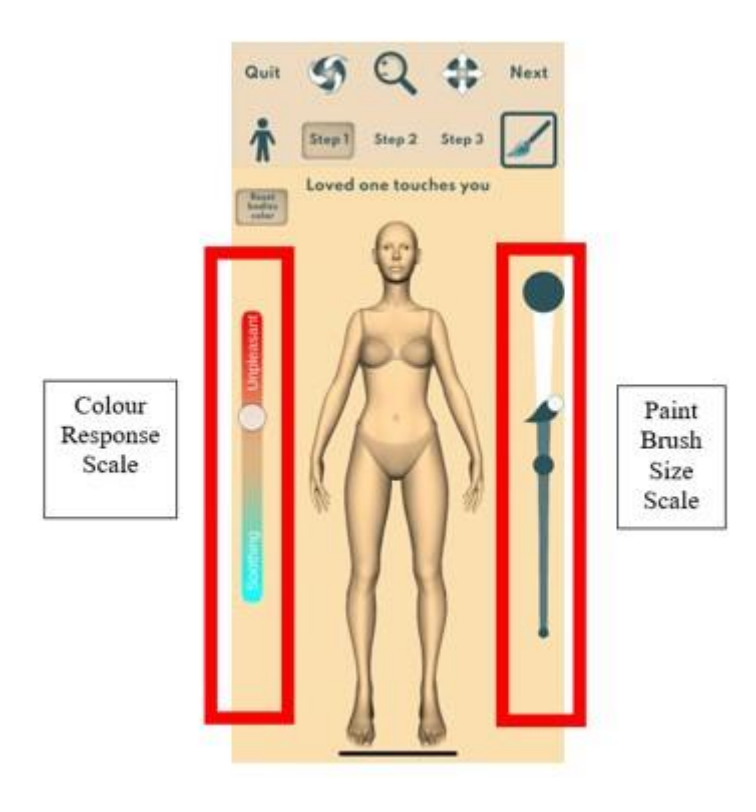

Darüber hinaus werden Ihnen während der Aufgabe drei Werkzeuge am oberen Bildschirmrand angezeigt, wie unten dargestellt. Mit dem ersten Werkzeug können Sie den Avatar drehen, sodass Sie die Seiten und die Rückseite des Avatars einfärben können. Sie können das Drehen-Werkzeug verwenden, indem Sie über den Bildschirm ziehen, um den Avatar zu drehen. Das zweite Werkzeug ist ein Zoom-Werkzeug. Mit dem Zoom-Werkzeug können Sie in Bereiche des Körpers hineinzoomen, um sie besser zu sehen und genauer darauf zu zeichnen. Sie können dieses Werkzeug verwenden, indem Sie auf dem Bildschirm nach oben und unten ziehen. Das letzte Werkzeug ähnelt dem zweiten, und mit diesem Werkzeug können Sie den Avatar sowohl nach oben und unten als auch nach links und rechts drehen. Dieses Werkzeug kann durch eine Kombination aus Halten und Ziehen und Scroll-Bewegungen verwendet werden. Wenn Sie den Avatar in die gewünschte Position gebracht haben, wählen Sie das Pinselsymbol aus der zweiten Werkzeugreihe, um die gewünschte Farbe und Pinselgröße auszuwählen.

Wenn Sie einen Fehler machen und den Körper in eine Richtung drehen, die Sie nicht beabsichtigt haben, drücken Sie einfach das erste Symbol in der zweiten Werkzeugleiste, um die Position des Avatars wieder auf die Standardposition zurückzusetzen.

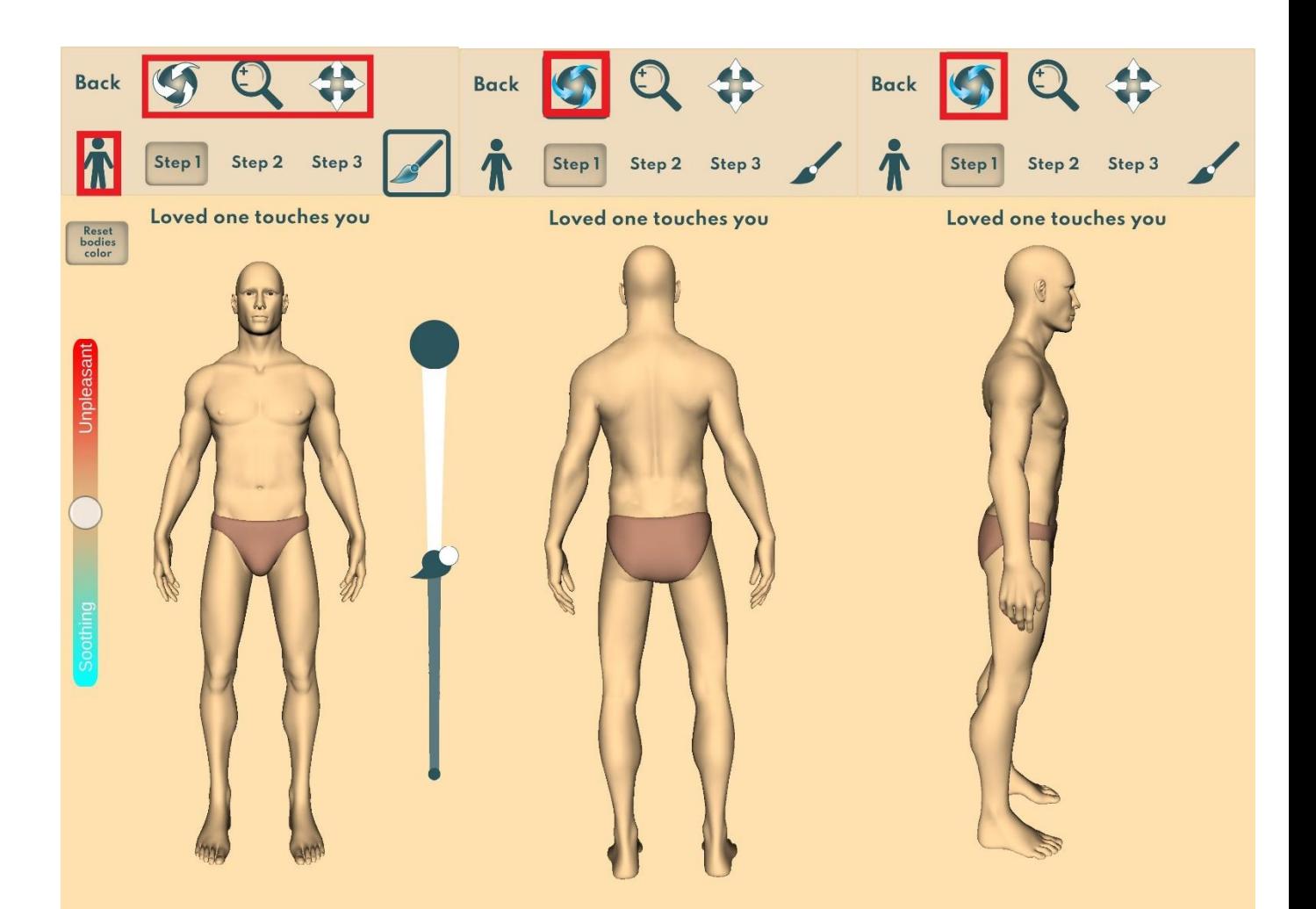

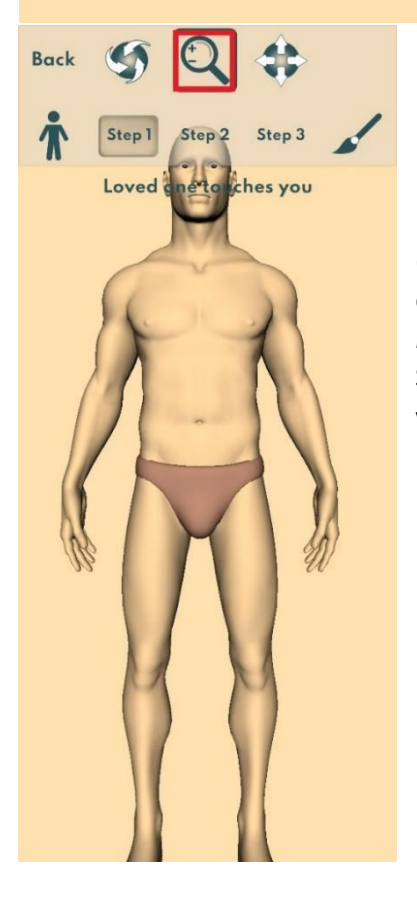

Drücken Sie nicht auf die Schaltfläche "reset bodies colour" (deutsch "Körperfarbe zurücksetzen"), da dadurch die bereits erstellte *Heatmap* entfernt wird. Wenn Sie bei der Erstellung der *Heatmap* einen Fehler gemacht haben, verwenden Sie einfach den Schieberegler auf der linken Seite und wählen Sie die Farbe, die Sie verwenden wollten, und gehen Sie über den Fehler hinweg.

Anschließend müssen Sie die Materialberührungs- Aufgabe starten. Wählen Sie, ähnlich wie bei der Aufgabe "My body in your hands", das dritte Symbol in der unteren Reihe des Startbildschirms und wählen Sie dann die Aufgabe "Touch Materials". Sie werden dann zu den Übungsanweisungen geführt.

**Bitte denken Sie daran, Ihren Ton einzuschalten, damit diese Übung optimal funktioniert, da Sie den Klang Ihrer Fingerbewegungen hören, während Sie Ihren Finger über die verschiedenen Materialoberflächen bewegen.**

66. **00 0**  $\bullet$ Choose a material Our senses onen work Touching materials understand the world around<br>us. So too with touch, where the things we see, hear, taste senses often work Our and smell can change the way and smell can change the way<br>you feel. In these exercises,<br>seeing and hearing the sounds<br>associated with certain<br>materials while you stroke<br>your mobile phone screen<br>may change the way your<br>percive and feel about these together to help us to better understand the world around So too with touch, where the things we see, hear, taste<br>and smell can change the way you feel. In these exercises,<br>seeing and hearing the sounds associated with certain<br>materials while you stroke touch experiences. your mobile phone screen<br>may change the way your<br>perceive and feel about these Choose a material then simply stroke your finger across the<br>image and see how it makes touch experiences you feel **START START** Back Spo

Klicken Sie auf "Start", wenn Sie bereit sind.

Sie werden dann aufgefordert, Ihr Material zu wählen. Wählen Sie bitte zunächst **"WOOD"** (Holz), wie oben gezeigt.

**Streichen** Sie bitte mit dem **rechten Zeigefinger** (nur) über die **Oberfläche**. Bitte tun Sie dies für **mindestens 10 Sekunden**. Wenn Sie fertig sind, klicken Sie auf das **"X"** am unteren Rand des Bildschirms.

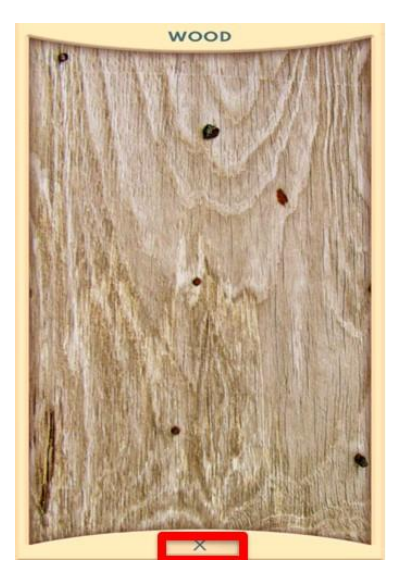

Sie werden dann aufgefordert, zu sagen, wie Sie sich nach dieser Übung fühlen (auf einer Skala von "schlechter" bis "viel besser"). Klicken Sie einfach auf eine der Optionen. Sie können auch eine Notiz in Ihr Tagebuch schreiben oder eine Anregung über die Erfahrung mit der App machen.

Klicken Sie bitte auf "Repeat the Exercise" ("Wiederholen Sie die Übung"). Sie gelangen zurück zu den Übungsanweisungen. Klicken Sie auf **"Start"**, wenn Sie bereit sind. Bitte wählen Sie die Übung für das Material **"SKIN"** (Haut) aus und wiederholen Sie diese.

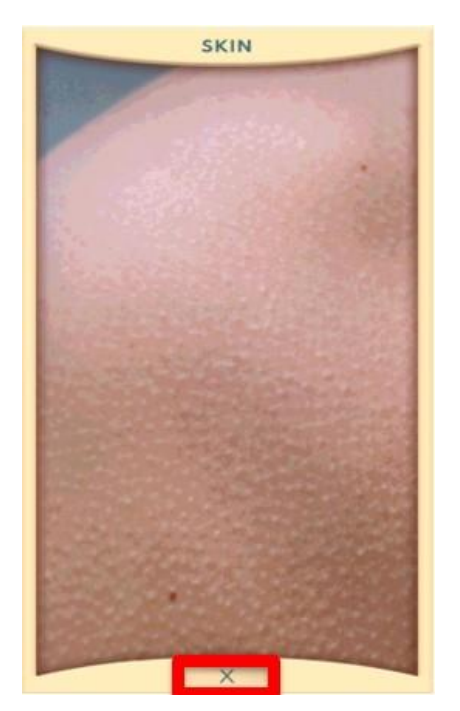

Streichen Sie wieder mit dem **rechten Zeigefinger** (nur) für **mindestens 10 Sekunden** über die Oberfläche und klicken Sie anschließend auf das **"X"** am unteren Bildschirmrand.

Sie werden dann wieder gefragt, wie Sie sich nach dieser Übung fühlen (auf einer Skala von "schlechter" bis "viel besser"). Klicken Sie einfach auf eine der Optionen. Sie können auch eine Notiz zu Ihrem Tagebuch hinzufügen oder einen Vorschlag zu Ihren Erfahrungen mit der App machen.

Bevor Sie die Umfrage beenden, bitten wir Sie, uns Ihre **Daten zu übermitteln**. Ihre Daten werden anonymisiert und können nur von den Projektleitern der Studie [\(merle.fairhurst@unibw.de](mailto:merle.fairhurst@unibw.de) und [linda.denkow@unibw.de](mailto:linda.denkow@unibw.de) ) abgerufen werden.

Um Ihre Daten zu übermitteln, wählen Sie bitte in der App den Bildschirm **"Settings"** wie unten angegeben:

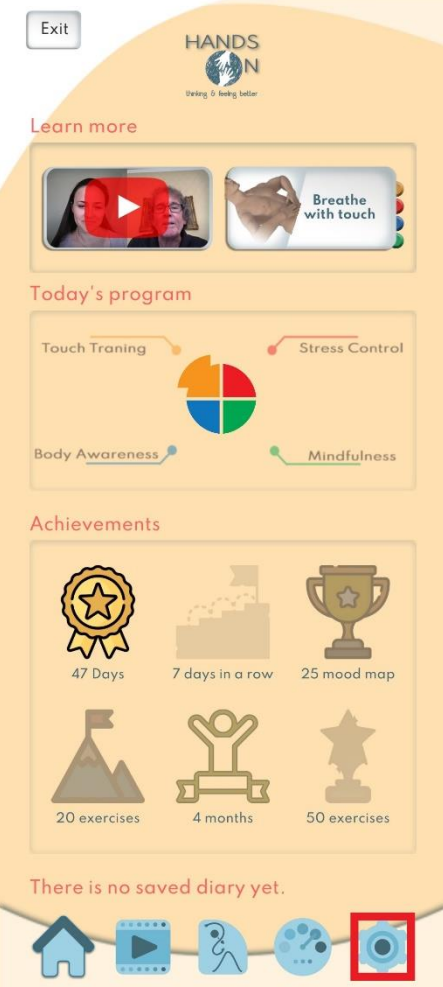

Wählen Sie dann die Option *"Share my anonymised data for empirical research"* ("Meine anonymisierten Daten für empirische Forschung freigeben"). Sie sehen dann die beiden folgenden Bildschirme. Sobald in der Box "Data sent. THANK YOU" ("Daten gesendet. DANKE") steht, haben Sie die Daten erfolgreich übermittelt.

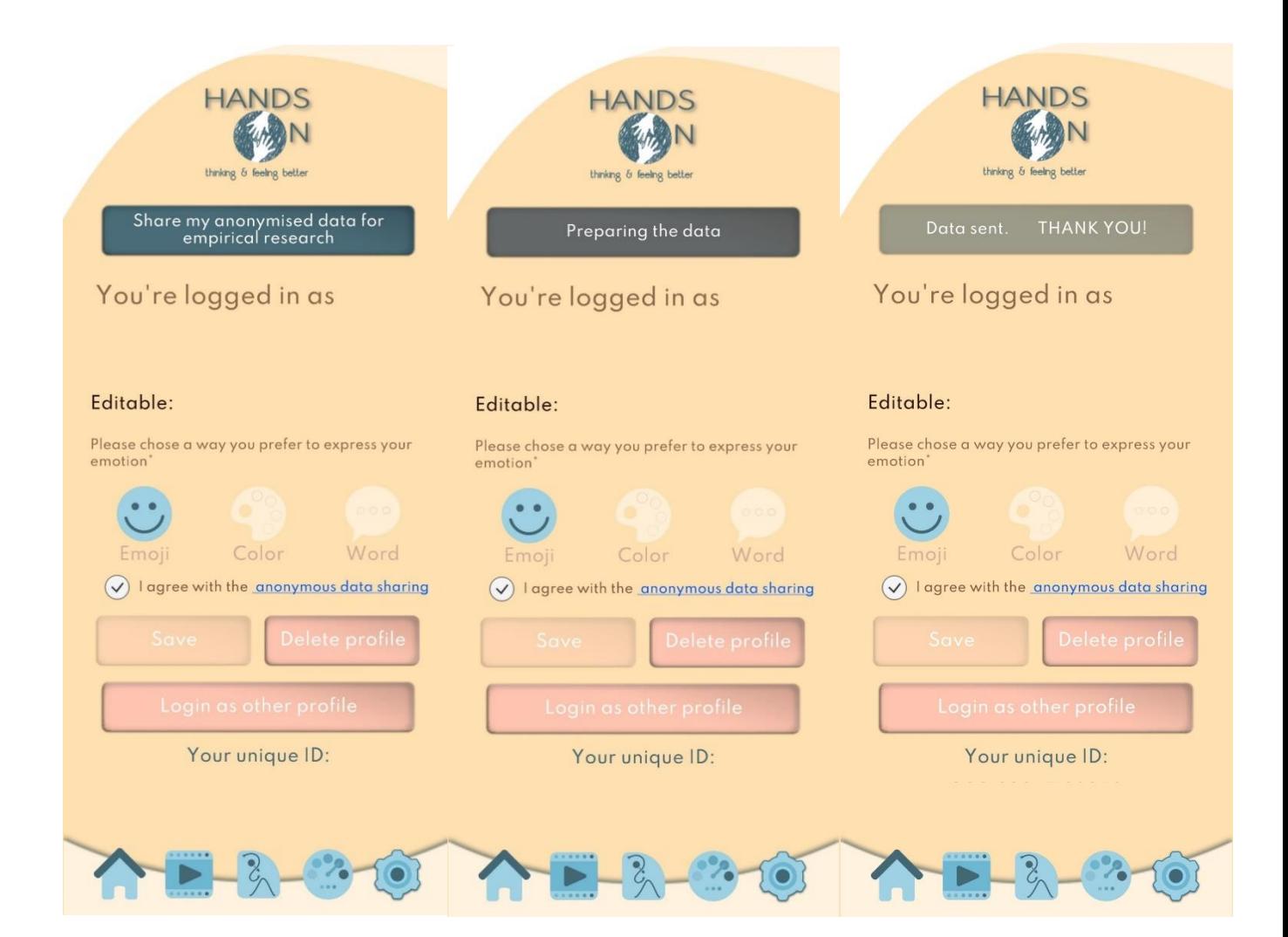

## *Bitte folgen Sie dem Link, der Sie zu einer Webseite führt, auf der Sie den richtigen Download für Ihr Mobiltelefon auswählen können. Alternativ können Sie auch den untenstehenden QR-Code scannen.*

<https://tinyurl.com/HandsOnApplication>

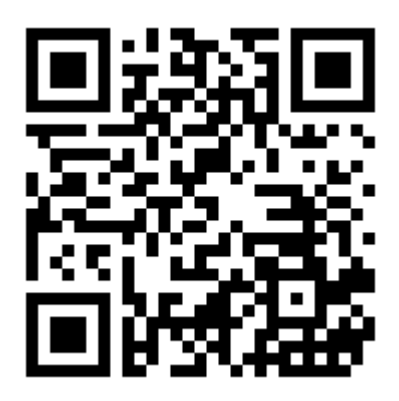

Sollten Sie bei einem der Schritte auf Probleme stoßen, wenden Sie sich bitte an das Forschungsteam [\(linda.denkow@unibw.de](mailto:linda.denkow@unibw.de) ; [merle.fairhurst@unibw.de\)](mailto:merle.fairhurst@unibw.de)

Bitte beachten Sie: Wenn es Ihnen Spaß gemacht hat, diese App zu benutzen, sind Sie herzlich eingeladen, diese App für weitere Touch-Trainings weiter zu verwenden.

Vielen Dank, dass Sie mitgemacht haben!